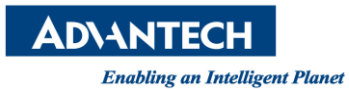

# **Advantech AE Technical Share Document**

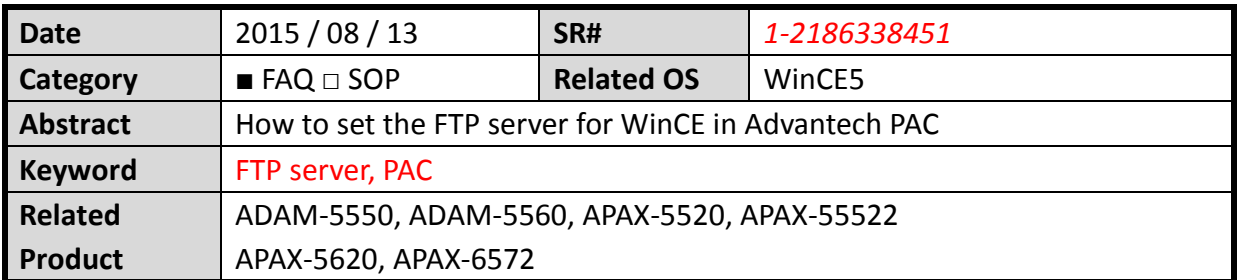

### **[Problem]**

How to set the FTP server for WinCE in Advantech PAC?

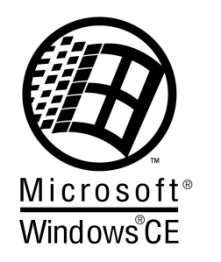

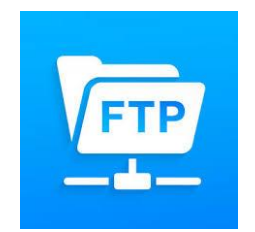

## **[Solution]**

*STEP 1*:

You need to use Remote Admin service to open FTP service and you can type the address "127.0.0.1/remoteadmin" in the WinCE browser.

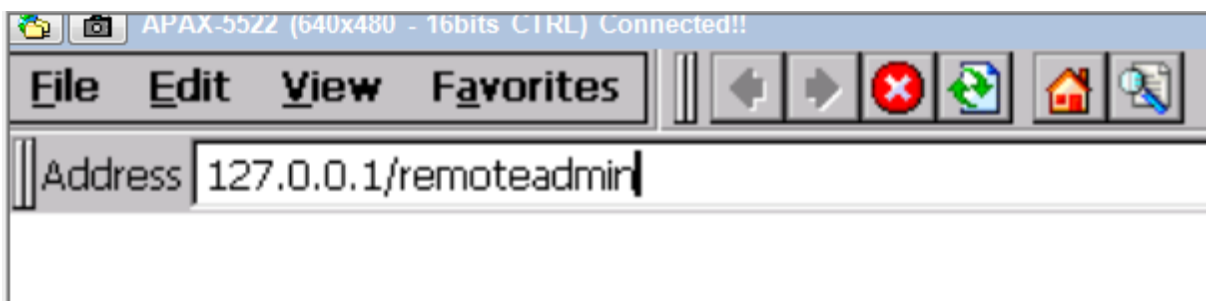

In the first time, you need to give the password for "ADMIN"

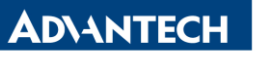

**Enabling an Intelligent Planet** 

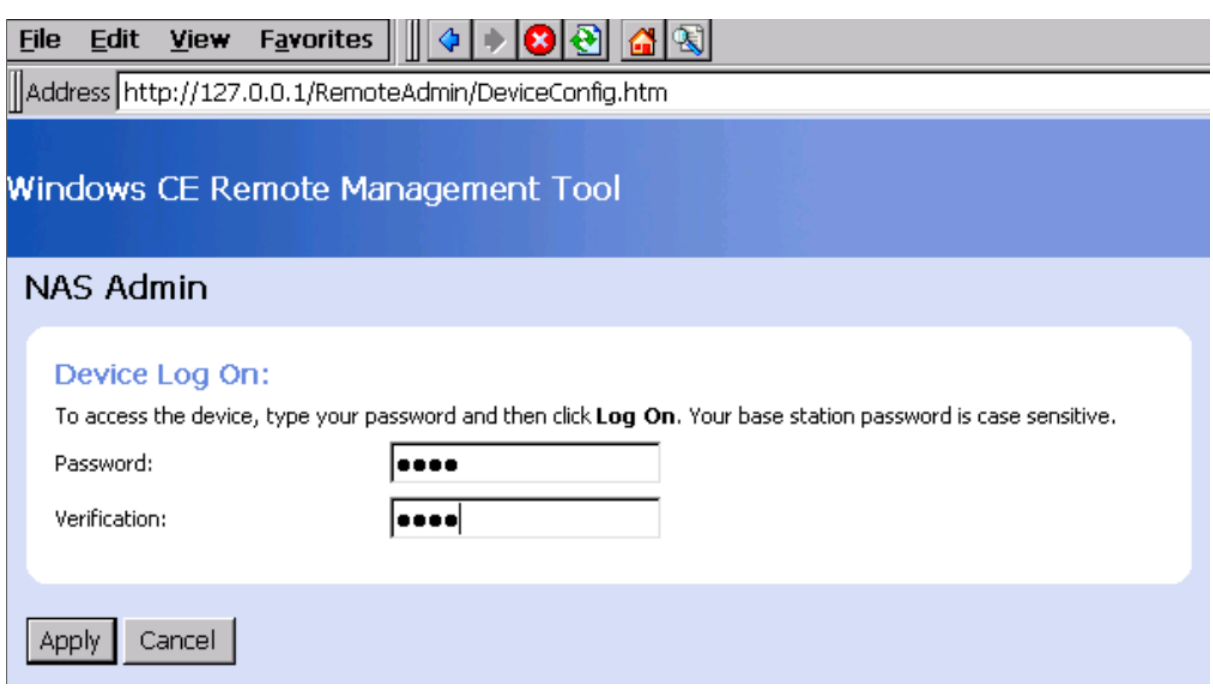

## Windows CE Remote Management Tool

Gateway is Resetting

Please wait a moment, your Gateway is resetting. Once completed you may be asked for a username and password. \*\*\*\*\*\*\*\*\*\*\*\*\*\*\*\*\*\*\*\*\*\*\*\*\*\*\*\*\*\*

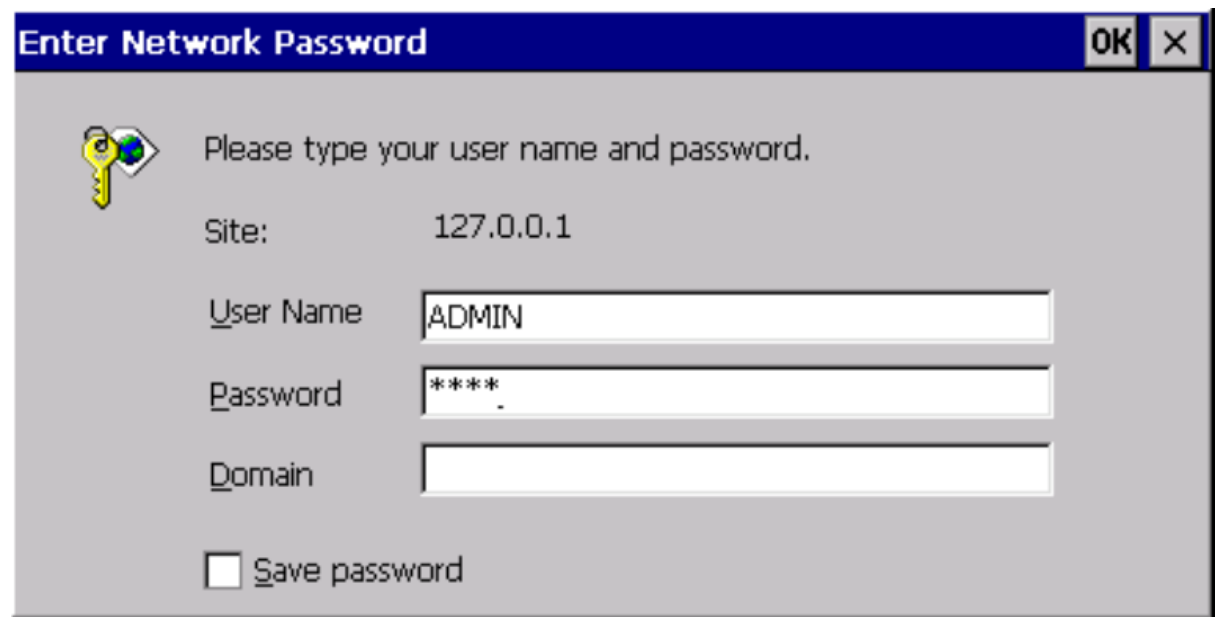

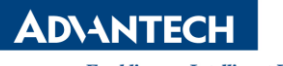

**Enabling an Intelligent Planet** 

#### *STEP 2*:

You need to change the *Device Name*

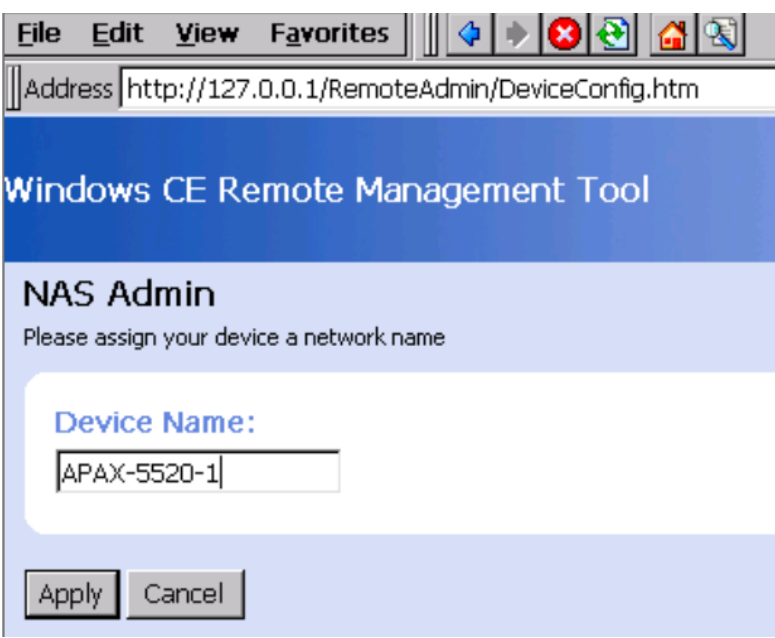

## *STEP 3*:

You can use the "ADMIN" or add the other user

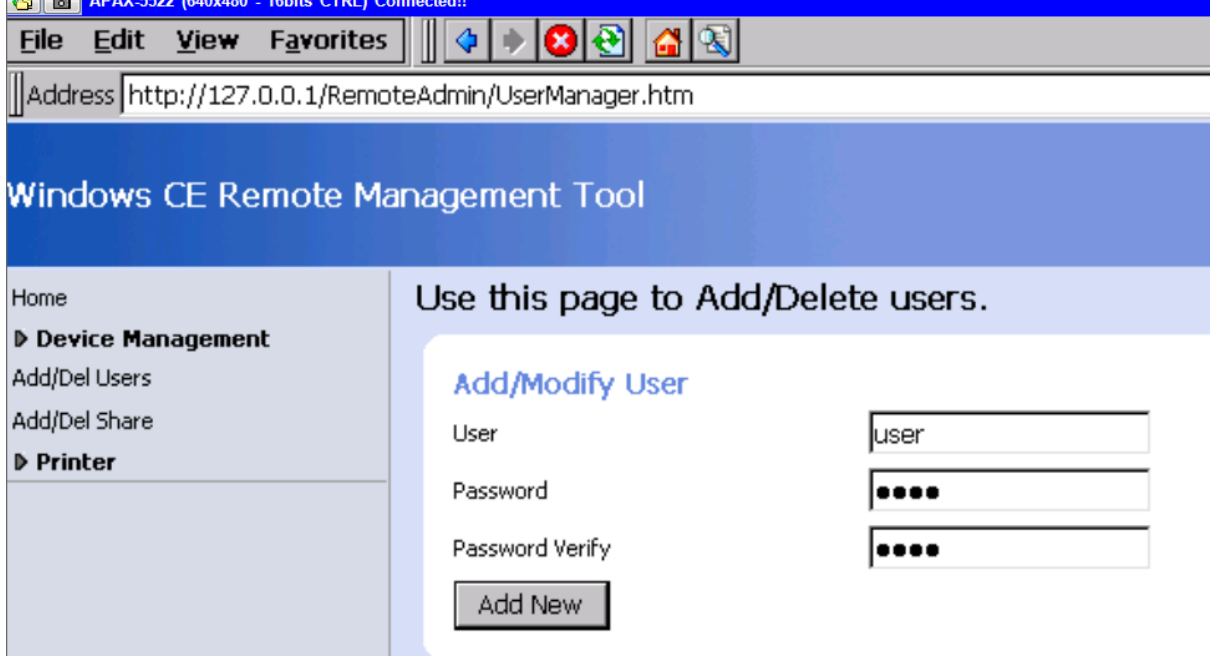

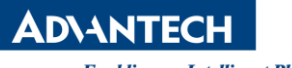

**Enabling an Intelligent Planet** 

#### *STEP 4*:

#### Open the *Device Management* and configure FTP server

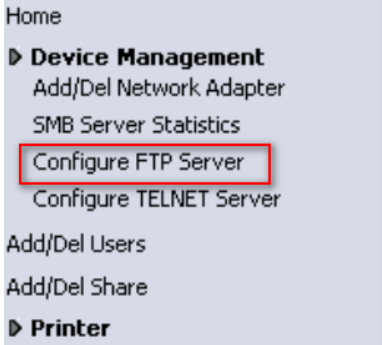

#### Click the option you want and submit

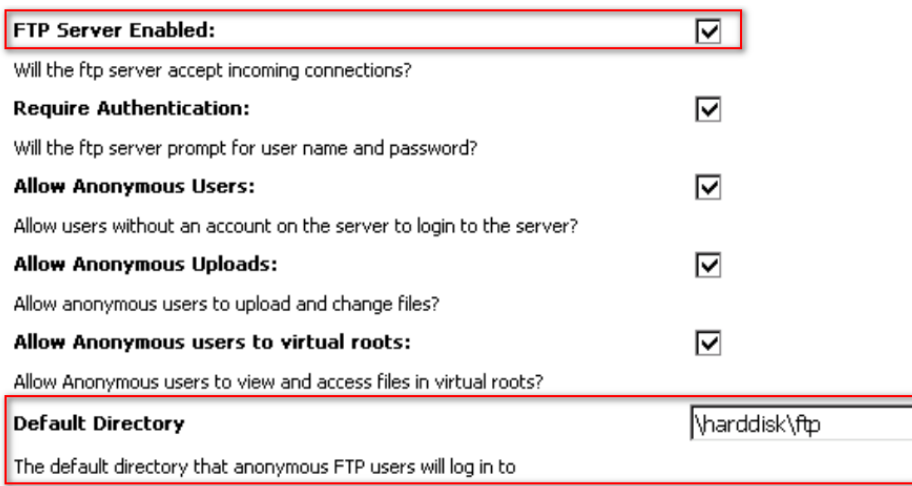

#### Submit

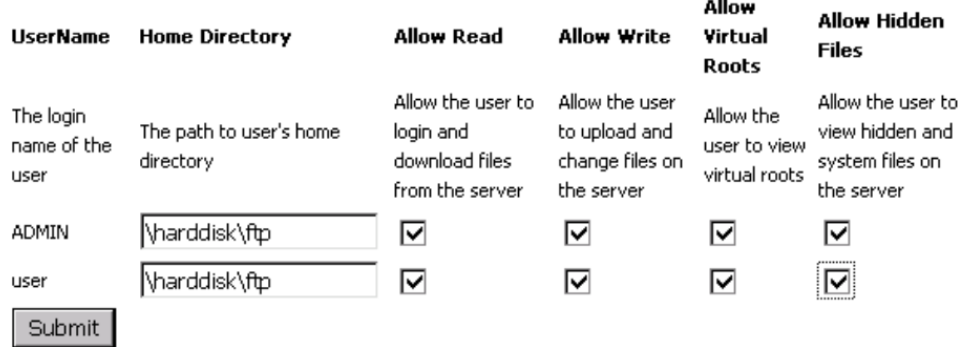

### Windows CE Remote Management Tool

#### Gateway is Resetting

Please wait a moment, your Gateway is resetting. Once completed you may be asked for a username and password. 

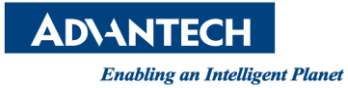

## *STEP 5*:

Reboot the device then you can use FTP tool to connect the FTP server Ex: FileZilla ftp client

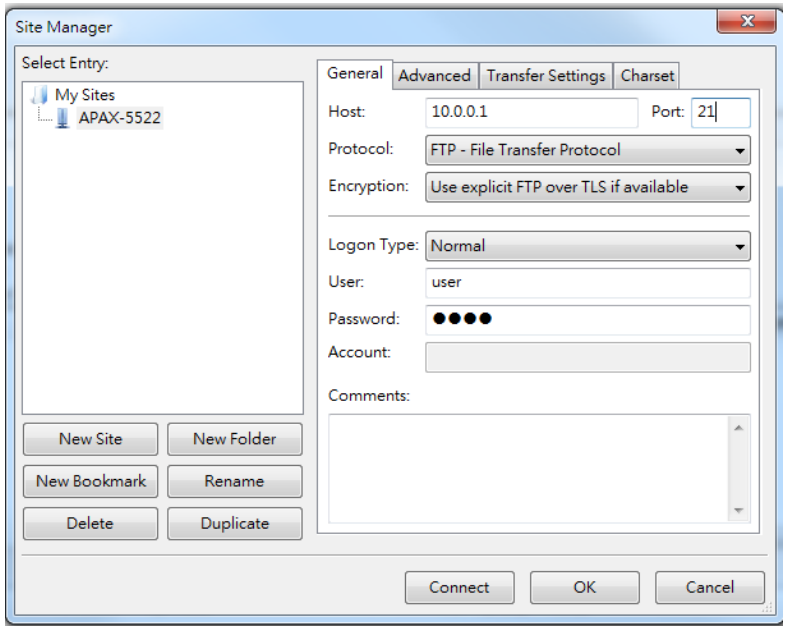

## Create the test folder and update file

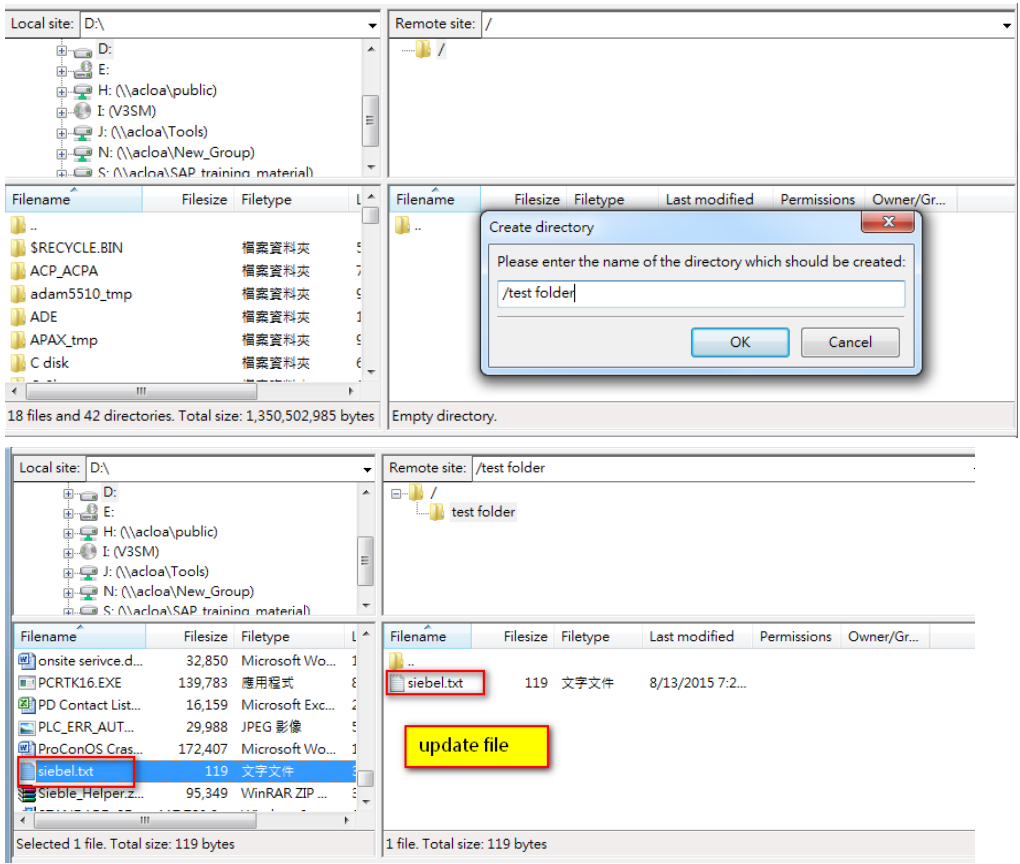

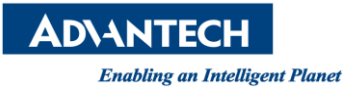

*STEP 6*:

Check the PAC ftp folder

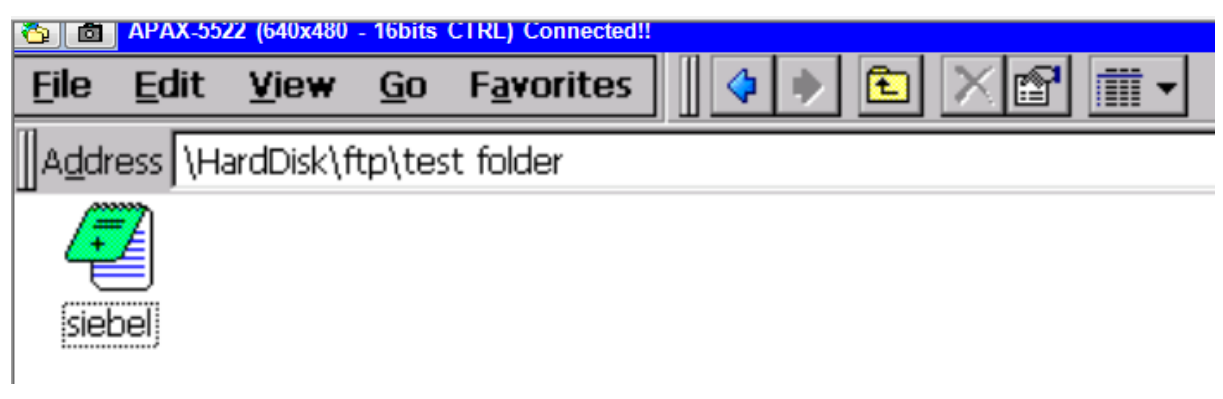

Check by using Windows file manager, ex:" ftp://user:password@ ftp IP address"

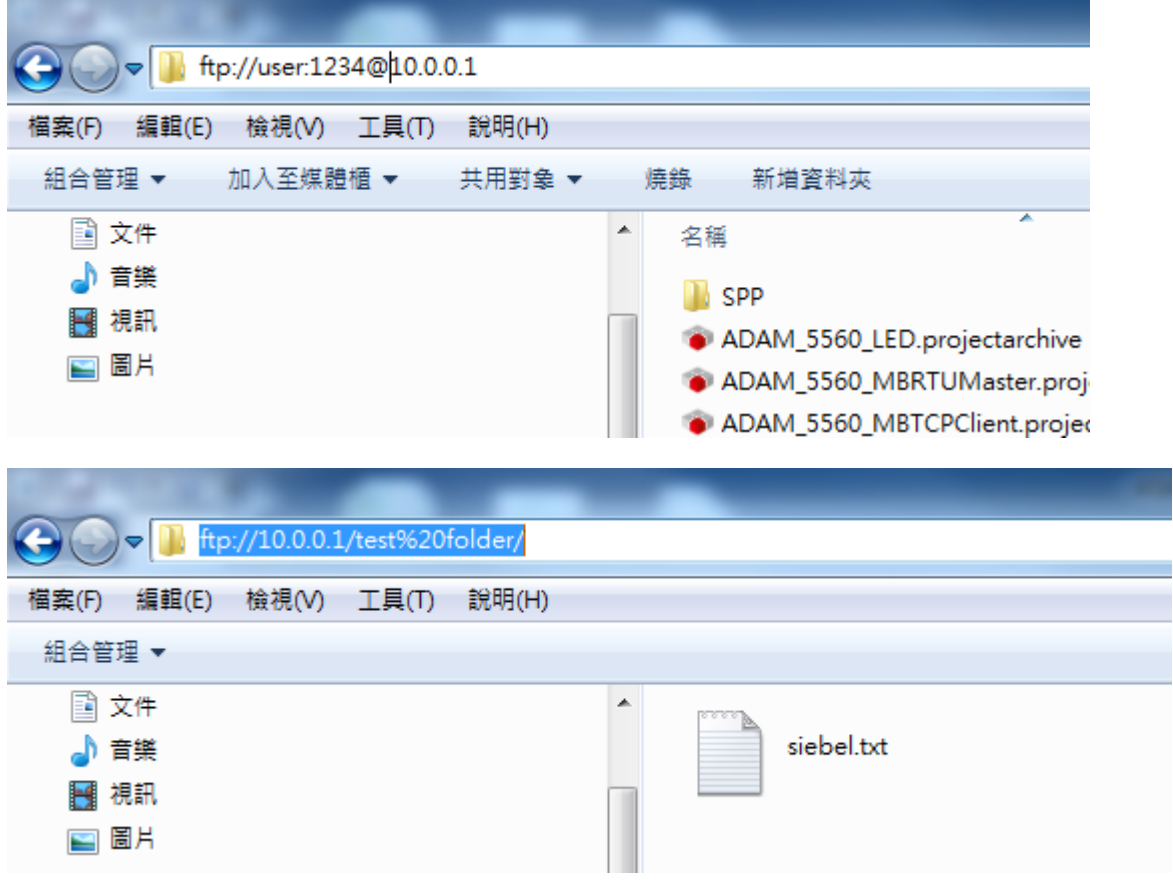